## Parent Data Confirmation Information

\*\*Please note that your device may or may not look exactly like the device used in this tutorial. As such, the steps required may *vary.*

- Login to your Parent Portal account at the following link: <https://aeries.kermanusd.com/parent>
- You should be immediately prompted to complete data confirmation before accessing other areas of the portal. Please note, if you have multiple children attending school, you will need to complete this process for each student separately.

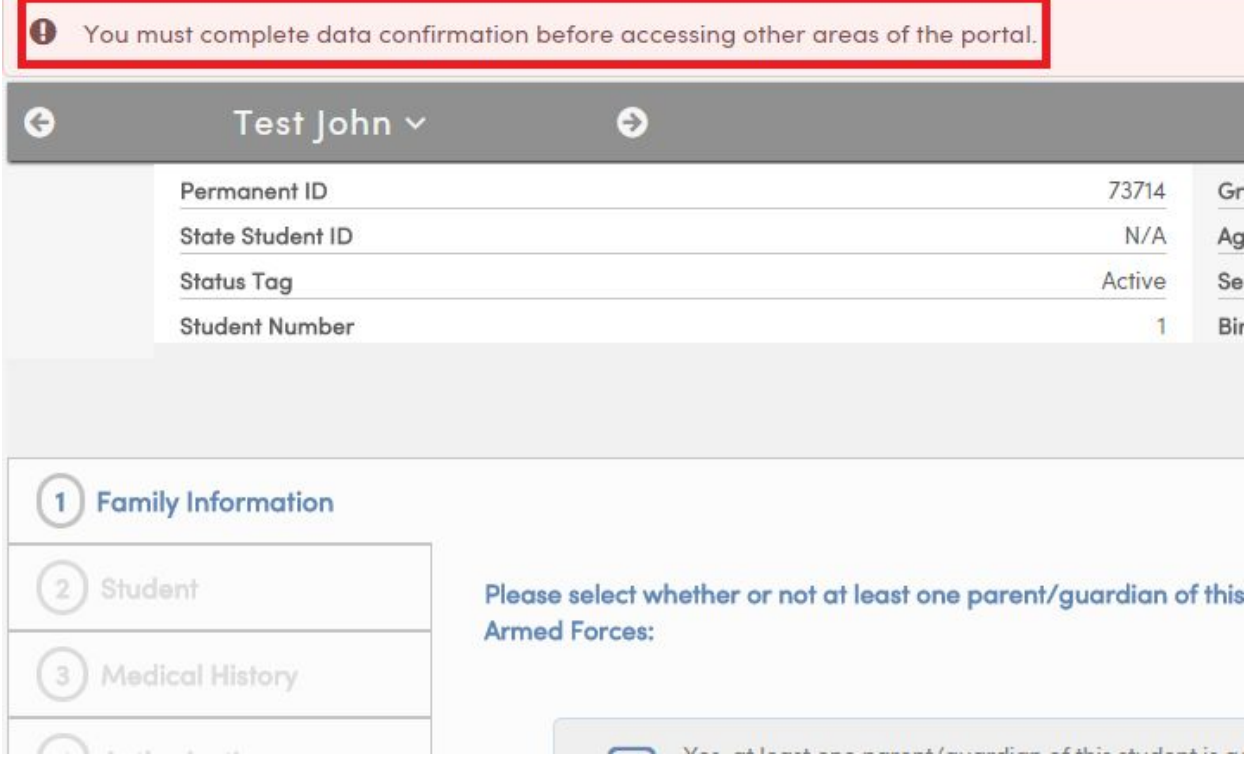

● The Data Confirmation process contains 6 sections. Please ensure that you read each section carefully and complete any forms or questions.

• The Data Confirmation form consists of 3 key areas, as shown in the picture below:

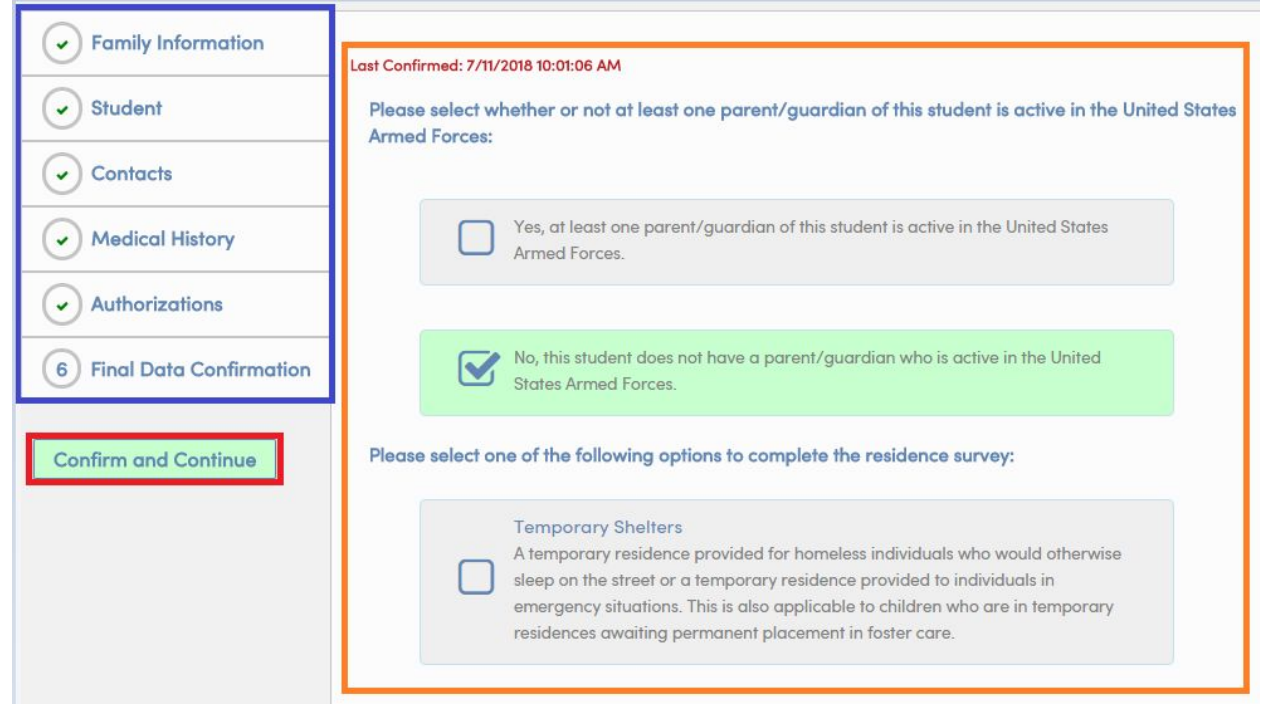

- Blue box: These are the steps required to complete the Data Confirmation process. As you complete each section, a green check mark will appear next to the section you have completed. Please ensure that each section is completed before continuing on to the next.
- Orange box: The middle section will contain the data that you must confirm. Please read this section carefully, as there will be a variety of forms, questions, and other important information that you will have to interact with.
- Red box: After you have completed a section, click the Confirm and Continue button to save the adjustments you have made. **Do not click on the next step** (in the Blue box) **without clicking Confirm and Continue**.